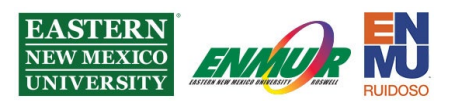

## **Installing the Mitel Connect Application**

**Step 1** – Download and run the Mitel installer from itsweb.enmu.edu

**Step 2** – Click on Allow to allow the application to make changes to your computer.

**Step 3** – Click on Next, click on the dot next to "I accept the terms in the license agreement," and click Next, click Next again, and finally, click on Install.

**Step 4** – Once the installation has finished, click Finish.

**Step 5** – Connect to ENMU through ENMU VPN. A tutorial for the VPN is located [here.](https://itsweb.enmu.edu/tutorials/VPN%20Client%20Instruction%20Packet.pdf)

**Step 6** – Open the Mitel Connect application.

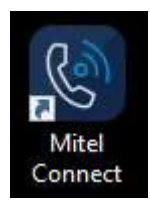

**Step 7** – Enter your username and password, then click on Show advanced.

*Note*: If you do not know your Mitel username and password, please get in touch

with Help Desk at **(575)-562-4357** or **[Help.Desk@enmu.edu](mailto:Help.Desk@enmu.edu)**

**Step 8** – Leave the Domain blank and enter the Server address of **198.59.108.249**

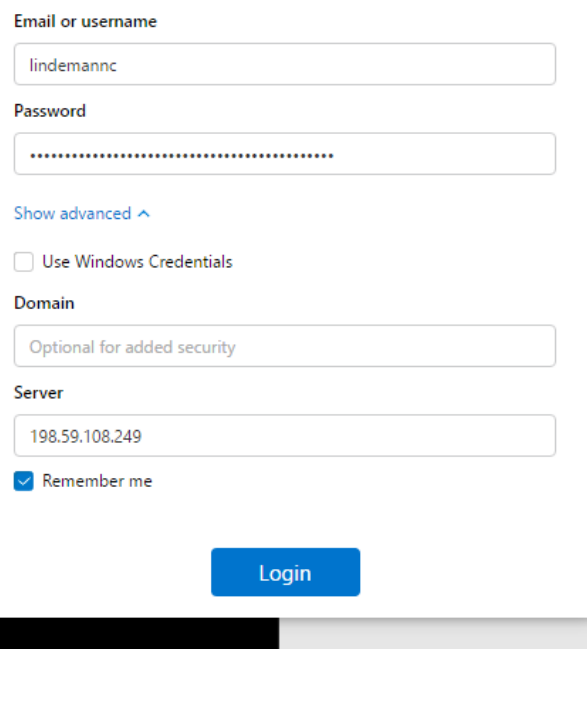

Reviewed 7/17/2023

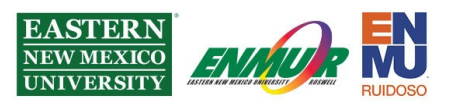

**Step 9** – If prompted to upgrade, click on Upgrade Now and follow the installer prompts as in Steps 2-4

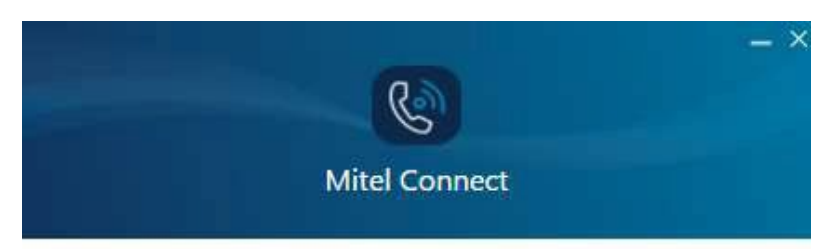

## **Upgrade Required**

An upgrade is required to continue using the Connect client. Do you want to upgrade now?

**Upgrade Now** 

Exit

If you need assistance or have questions, you may contact Help Desk

via Teams by clicking [Here](https://teams.microsoft.com/l/chat/0/0?users=help.desk%40enmu.edu)

via phone at: **575-562-4357**

via email at: **[Help.Desk@enmu.edu](mailto:Help.Desk@enmu.edu)**

ENMU Portales Help Desk

Reviewed 7/17/2023